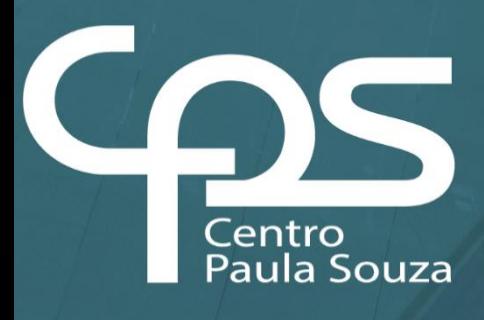

# **Manual de Normalização para a Produção de Materiais de Divulgação da TI**

Divisão de Informática

#### **GOVERNO DO ESTADO DE SÃO PAULO**

**Tarcísio de Freitas** Governador

**Felício Ramuth** Vice-Governador

**Vahan Agopyan** Secretário de Ciência, Tecnologia e Inovação

#### **CENTRO PAULA SOUZA**

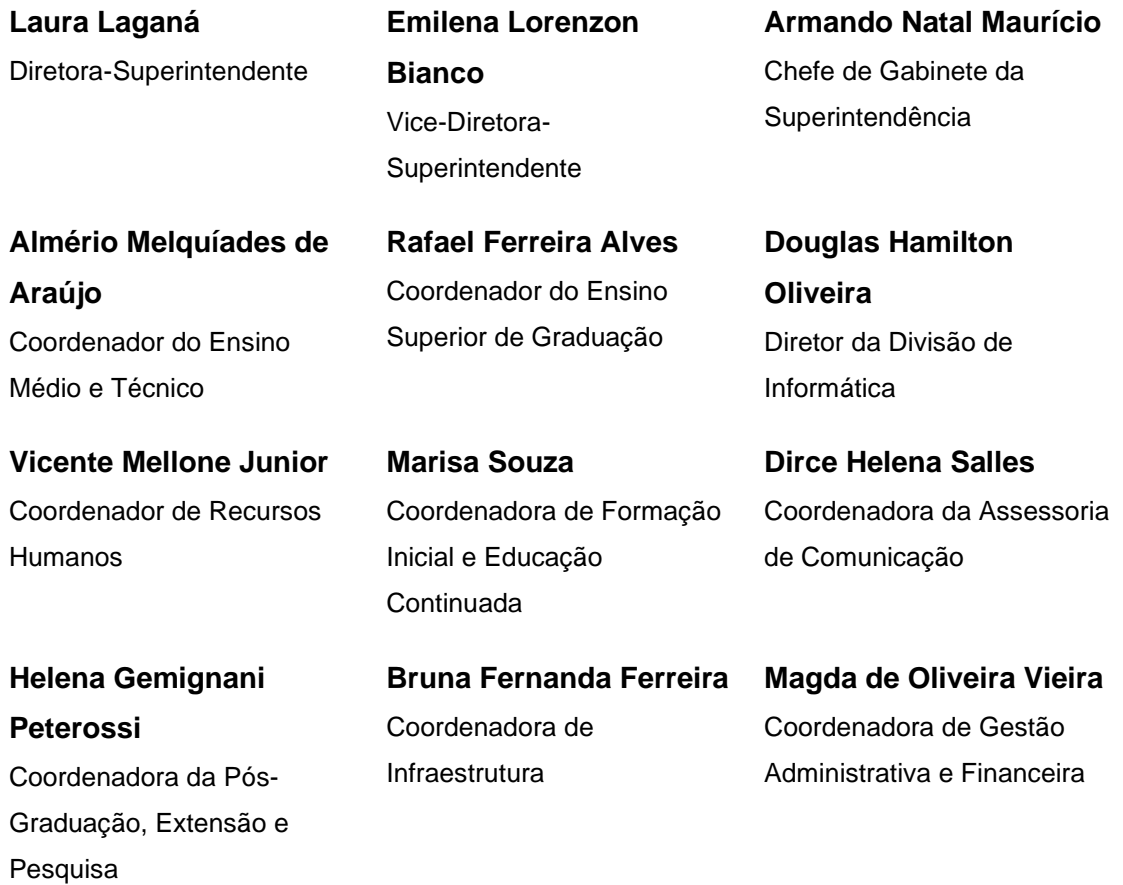

Autor(a) do Manual

#### **Ana Marilda Andrade**

Revisor(es)

**Douglas Hamilton de Oliveira**

## **Mateus Rodrigues da Silva Gomes**

#### **INDICE**

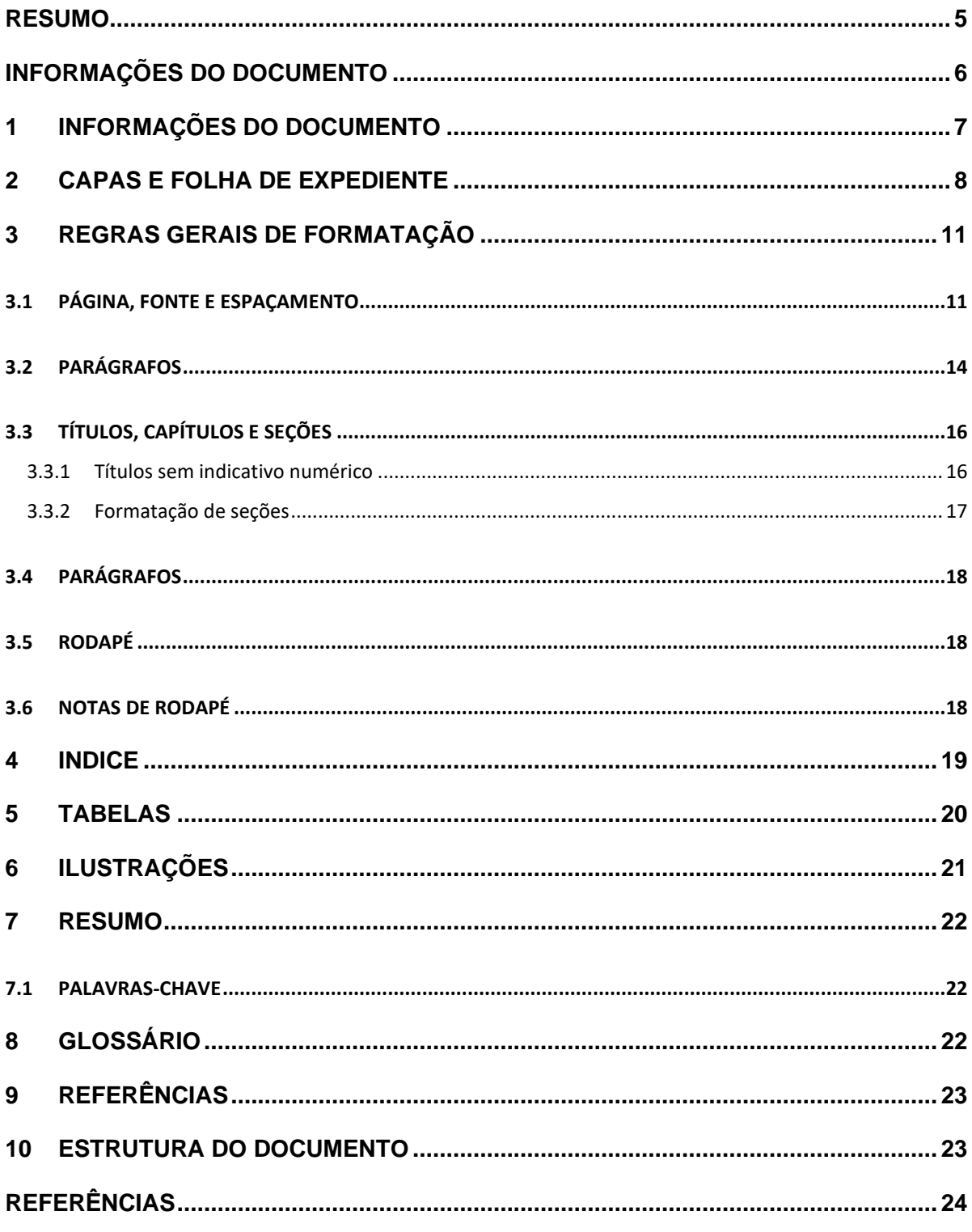

#### <span id="page-4-0"></span>**RESUMO**

A produção de um manual oferece uma série de vantagens, desde a comunicação clara e treinamento eficaz até a padronização e documentação. No entanto, é importante garantir que o manual seja bem elaborado, atualizado regularmente e facilmente acessível aos usuários para maximizar essas vantagens. Ao definirmos um fluxo de trabalho bem elaborado, podemos diminuir o desperdício de tempo em atividades irrelevantes.

Com esse objetivo, este manual destina-se à divulgação dos padrões adotados para a elaboração de materiais a serem publicados no Portal DI. Ele deve ser utilizado por todas as áreas da Divisão de Informática na produção de diversos tipos de material, como manuais, procedimentos e normativas. Tomamos como modelo algumas regras da ABNT.

O material a ser produzido pelas áreas deve estar devidamente formatado conforme as especificações. Em seguida, deve ser encaminhado para análise e revisão antes de ser publicado no site.

Destaca-se que as normas aqui apresentadas podem e devem continuar sendo revisadas, ampliadas e aprimoradas, sempre que necessário, com o apoio e sugestões da equipe.

**Palavras-chave:** manual; normas; documentação.

# <span id="page-5-0"></span>**INFORMAÇÕES DO DOCUMENTO**

Título do Manual: **Manual de Normalização para a Produção de Materiais de Divulgação da Tecnologia da Informação (TI)** Área responsável: **Divisão de Informática – Normas e Padrões** Data da criação: **30/08/2023** Data da atualização: **29/04/2024** Público-alvo: **Equipe de TI**

# <span id="page-6-0"></span>**1 INFORMAÇÕES DO DOCUMENTO**

Após o resumo, deve-se inserir em uma nova página as informações referentes ao material produzido listadas abaixo para identificação do documento, na seguinte ordem:

**Título do Manual:** O nome do manual, que deve ser claro e descritivo.

**Área responsável:** Área responsável pela elaboração e disponibilização do produto/serviço.

**Data da criação:** A data em que o manual foi criado.

**Data da atualização:** Data da última atualização do documento

**Público-alvo:** É o grupo de pessoas que se beneficiará diretamente com o uso do nosso produto/serviço. Compreender o público-alvo é essencial para direcionar nossos esforços de desenvolvimento, garantindo que atendamos às necessidades específicas desse grupo.

Exemplo:

Consulte a página anterior "INFORMAÇÕES DO DOCUMENTO".

# <span id="page-7-0"></span>**2 CAPAS E FOLHA DE EXPEDIENTE**

Deverão ser utilizadas as capas (inicial e final) geradas a partir das imagens fornecidas pela AssCom. A Divisão de Informática possui alguns modelos previamente definidos, porém, para casos específicos, novas capas poderão ser criadas. Elas deverão estar na seguinte ordem:

- Capa inicial: é importante que conste o título do manual, ano da publicação, logotipo e nome da instituição, isso ajuda a identificar e contextualizar o conteúdo e o propósito do manual;
- Folha de expediente Governo e CPS
- Capa final: é a última capa do documento, deve conter o endereço físico e o telefone; os logotipos do Governo e da instituição, para identificação e credibilidade.
- As capas (inicial e final) estão exemplificadas logo abaixo em dois modelos:
	- o Modelo 1 azul e vermelho (Figura 1 Capa inicial (M1), Figura 2 Capa final (M1));
	- $\circ$  Modelo 2 vermelho (Figura 3 Capa inicial (M2), Figura 4 Capa final (M2));
	- o Folha de expediente, figura 5.

Observação: Ao confeccionar os manuais, você pode escolher entre os modelos de capa disponíveis. Se optar pela utilização do "*MODELO para a Elaboração de Manuais*", selecione uma das capas e exclua a outra, tanto na capa inicial quanto na capa final.

#### **Modelo 1 (azul e vermelho)**

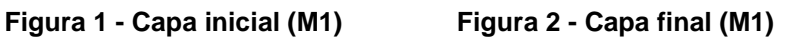

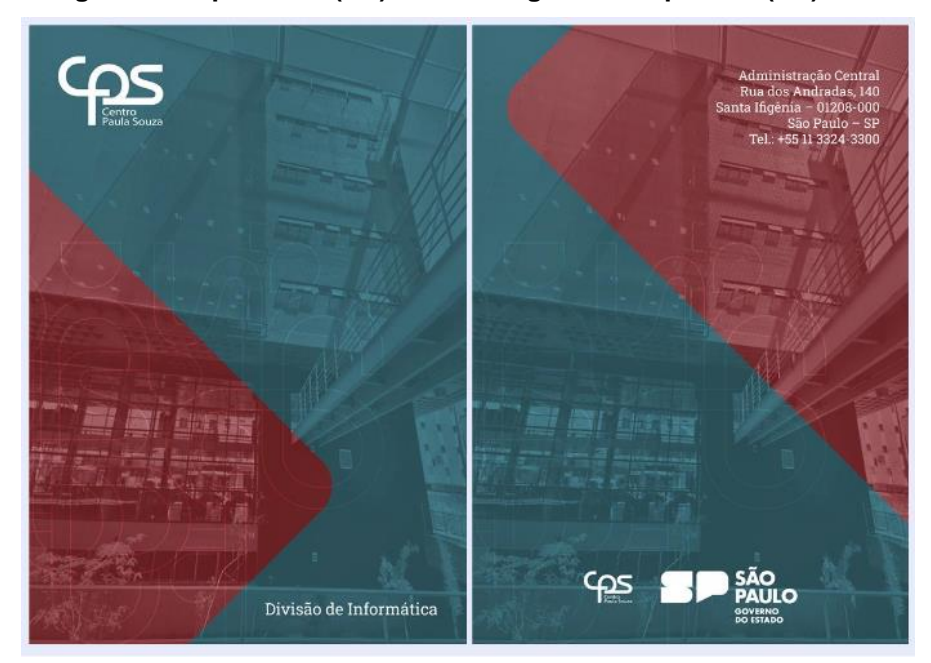

#### **Modelo 2 (vermelho)**

 **Figura 3 - Capa inicial (M2) Figura 4 - Capa final (M2)**Divisão de Informática

Divisão de Informática Manual de Normalização pág.9/25

A Folha de expediente é composta pelos nomes dos responsáveis do Governo Estadual e do Centro Paula Souza, e deve ser inserida logo após a capa inicial.

#### **Figura 5 - Folha de expediente – Governo e CPS**

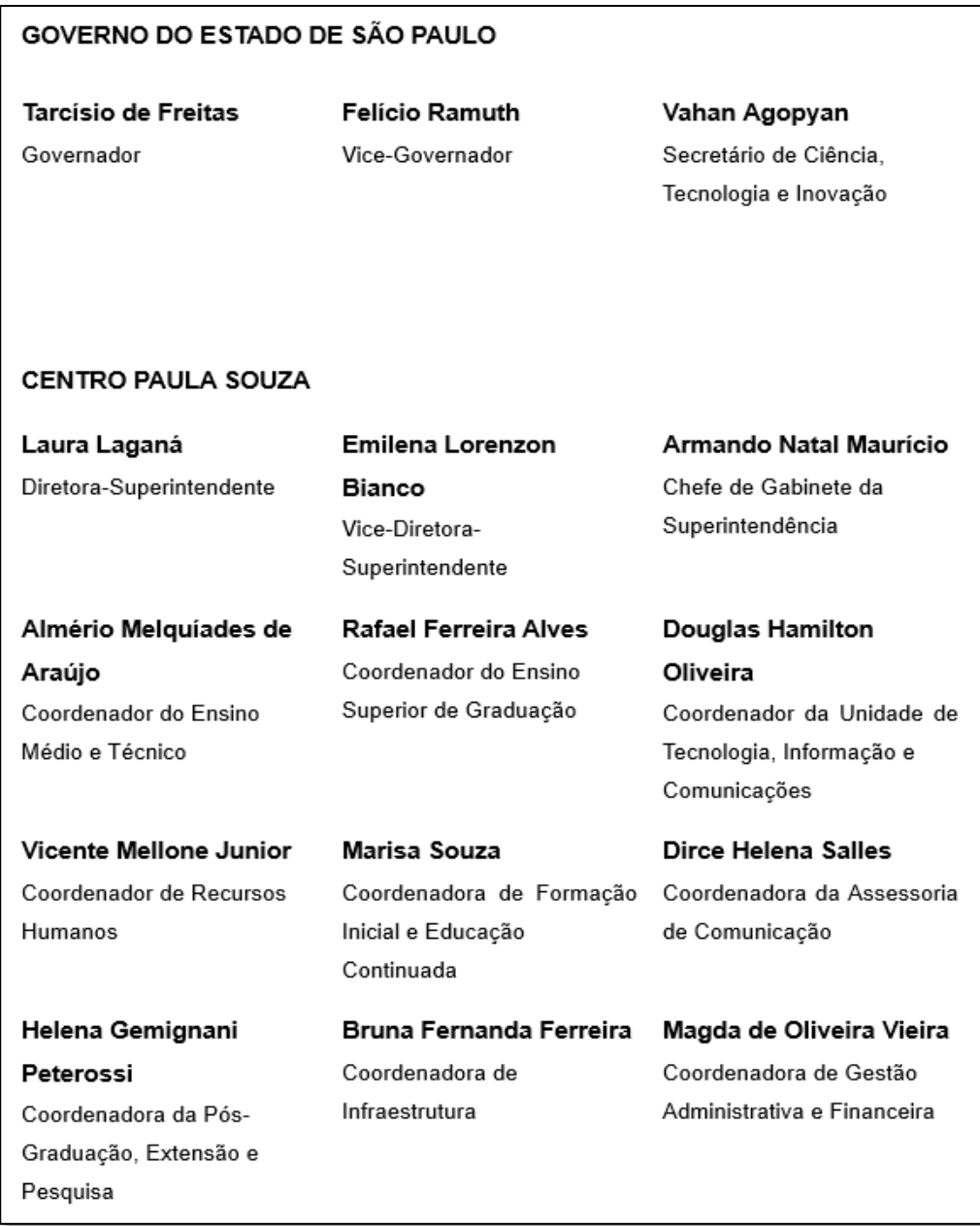

# <span id="page-10-0"></span>**3 REGRAS GERAIS DE FORMATAÇÃO**

# <span id="page-10-1"></span>3.1 PÁGINA, FONTE E ESPAÇAMENTO

A apresentação do manual deve obedecer às seguintes regras:

• Papel branco: **A4 (210mm x 297mm)**

Margens:

- Superior: **2 cm**
- Inferior: **2 cm**
- Esquerda = **2 cm**
- Direita = **2 cm**

Tipo de Fonte: **Arial** 

Tamanho da fonte: **12**

Espaçamento entre linhas: **1,5**

Cabeçalho e rodapé: **1,25**

A configuração de página no Word deve ser feita seguindo as opções <Margens - Margens personalizadas – Configurar Página - registrando os valores, conforme apresentado a seguir nas Figuras: 6, 7, 8 e 9.

**Figura 6. Interface do Word - Configurar Layout**

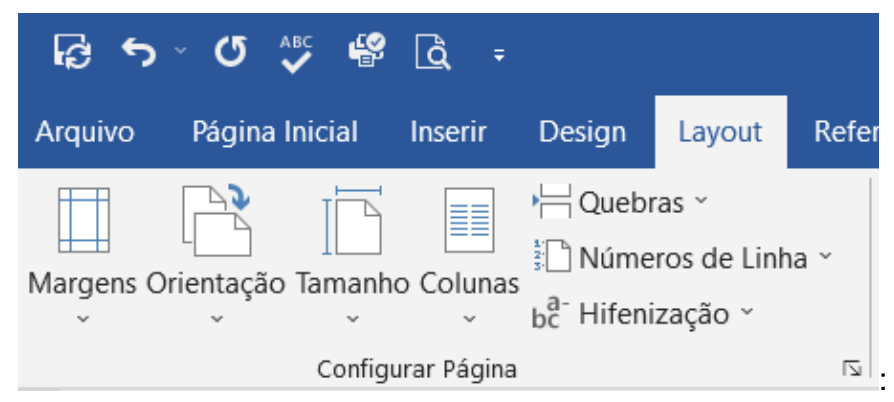

#### **Figura 7. Interface do Word - Configurar - Papel**

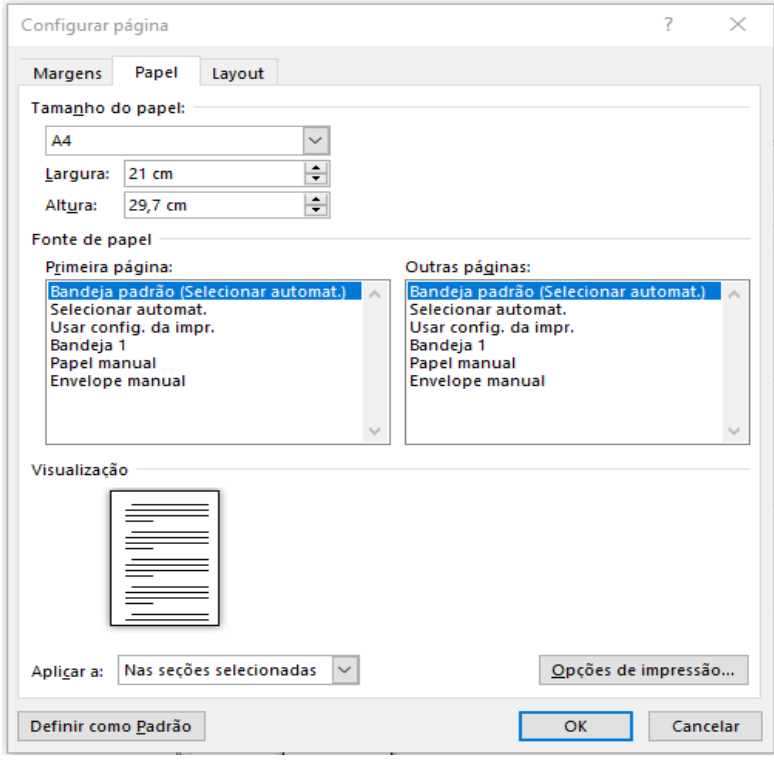

**Figura 8. Interface do Word - Configurar - Margens**

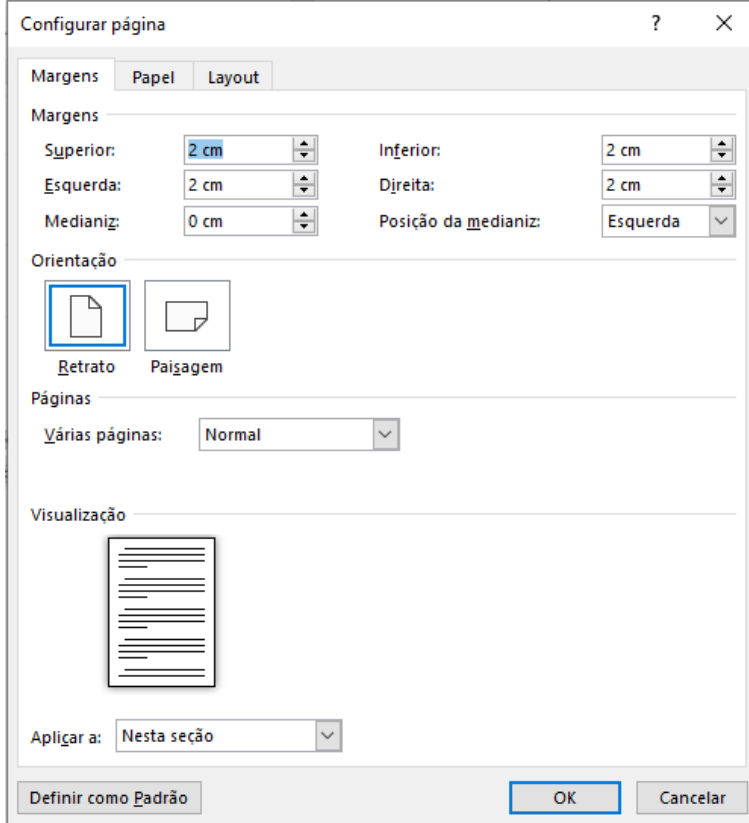

#### **Figura 9. Interface do Word - Configurar - Cabeçalho e rodapé**

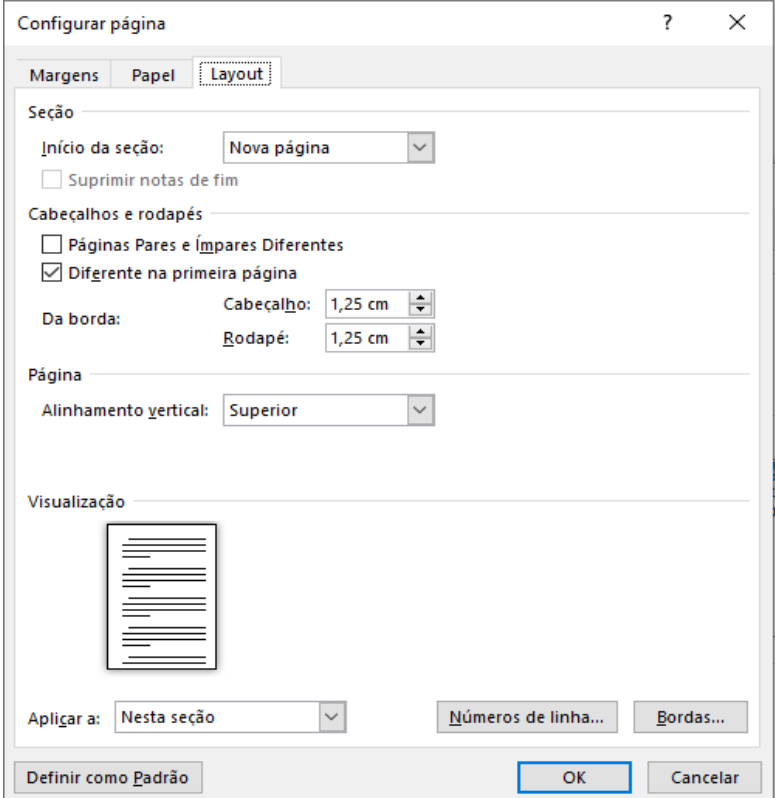

# <span id="page-13-0"></span>3.2 PARÁGRAFOS

Os parágrafos devem seguir o seguinte formato:

- Alinhamento: **Justificado**
- Especial: **Primeira linha** por **1, 25cm**
- Espaçamento depois: **10pt**
- Espaçamento entre linhas: **1,5 linhas**.

Os parágrafos devem ser iniciados a 1,25 cm a partir da margem esquerda e configurado com espaçamento 10 pt depois da última linha. (para fazer a configuração em documentos no programa Word, clique em parágrafo e coloque os parâmetros em recuo especial de 1,25 cm e espaçamento, opção "depois" 10 pt), conforme apresentado a seguir na Figura 10:

#### **Figura 10 - Interface do Word - Configurar - Parágrafo**

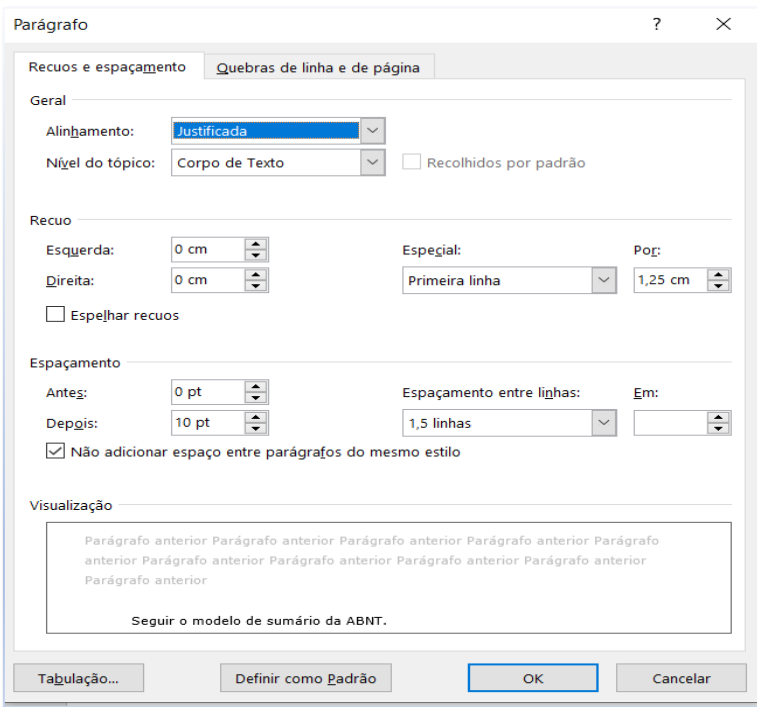

A formatação poderá também ser realizada utilizando o botão Estilos, conforme apresentado a seguir na Figura 11, desta forma será mais simples manter a uniformidade por todo texto.

• ou selecionar na barra de Estilos: o estilo - <CORPO DO TEXTO>

**Figura 11. Interface do Word - Formatar utilizando Estilos**

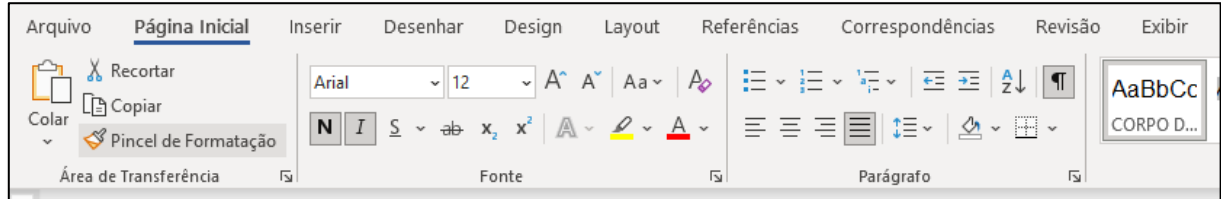

# <span id="page-15-0"></span>3.3 TÍTULOS, CAPÍTULOS E SEÇÕES

#### <span id="page-15-1"></span>**3.3.1 Títulos sem indicativo numérico**

Títulos do manual deve ter início em nova folha, fonte Arial, negrito, tamanho da fonte - 14.

Devem ser separados do texto que os sucede por um espaço duplo, configurado conforme a Figura 12.

Os seguintes títulos *não recebem indicativos numéricos:* **RESUMO, ÍNDICE, GLOSSÁRIO, REFERÊNCIA.**

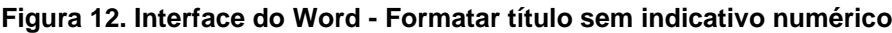

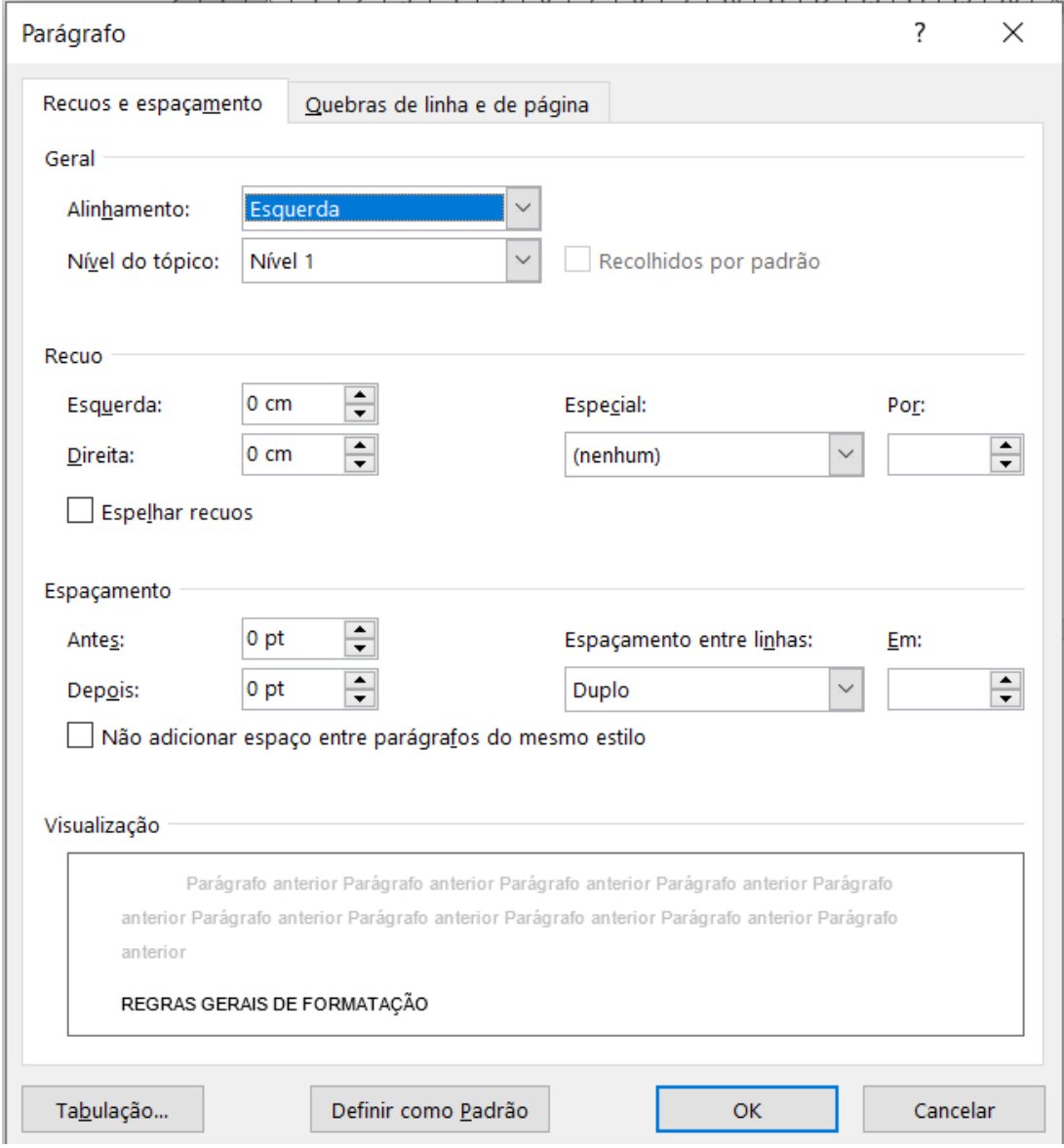

#### <span id="page-16-0"></span>**3.3.2 Formatação de seções**

Deve-se adotar o sistema de numeração progressiva em algarismos arábicos, para indicar as divisões do trabalho (capítulos e seções), de maneira a apresentar o conteúdo e respectivo relacionamento entre as partes, facilitando sua localização.

Os capítulos (seção primária) do manual devem ser digitados com todas as letras maiúsculas e em negrito, justificados e precedidos da numeração indicativa (números arábicos), separados por um espaço e sem pontuação.

O título da seção secundária, deve ser digitado com todas as letras maiúsculas, sem negrito.

O título a partir da seção terciária, deve ser digitado em negrito e apenas com a letra inicial maiúscula.

Devem ser separados do texto que as precede e sucede por um espaço de duplo.

A Figura 13 exemplifica a formatação dos títulos, seções e subseções.

| Seção primária    | <b>3 DOENÇAS</b>             | Todas<br>letras<br>as<br>maiúsculas<br>- Negrito            |
|-------------------|------------------------------|-------------------------------------------------------------|
| Seção secundária  | 3.1 VIROSES                  | Todas<br>letras<br>as<br>maiúsculas<br>- Sem negrito        |
| Seção terciária   | 3.1.1 Hepatite viral humana  | - Somente com a letra<br>inicial maiúscula<br>- Negrito     |
| Seção quaternária | 3.1.1.1 Hepatite B           | - Somente com a letra<br>inicial maiúscula<br>- Sem negrito |
| Seção quinária    | 3.1.1.1.1 Hepatite B crônica | - Somente com a letra<br>inicial maiúscula<br>- Itálico     |

**Figura 13 - Formatação de capítulo, seção e subseção**

# <span id="page-17-0"></span>3.4 PARÁGRAFOS

Para todos os tipos de trabalho, os parágrafos devem ser iniciados a 1,25 a partir da margem esquerda e configurado com espaçamento 10 pt depois da última linha.

# 3.5 RODAPÉ

<span id="page-17-1"></span>Deverão ser exibidas as informações abaixo:

- No lado esquerdo a área responsável pelo produto/serviço;
- No centro o nome do manual
- No lado direito a página atual e o número total de páginas do manual;
- Consultar o modelo no rodapé deste manual.

## <span id="page-17-2"></span>3.6 NOTAS DE RODAPÉ

Texto esclarecedor do conteúdo, indicações, esclarecimentos, observações ou adiantamentos ao texto feitos pelo autor.

As notas de rodapé devem ser colocadas na parte inferior da página, iniciando-se com a chamada numérica sobrescrita **(1)** recebida no texto.

Devem ser digitados com espaçamento simples, em fonte Arial 10. Na separação entre notas de rodapé, usar espaçamento de 1,5.

#### **Exemplo de nota de rodapé**

\_\_\_\_\_\_\_\_\_\_\_\_\_\_

<sup>(1)</sup> Entrevista concedida pela bióloga Beatriz de Souza, da EMBRAPA, Londrina (PR), à bióloga Regina Mazzeo, estagiária do CNPq em 26/09/89.

## <span id="page-18-0"></span>**4 INDICE**

O índice é uma lista organizada que apresenta os tópicos principais e as subseções do conteúdo de um documento, acompanhados pelos números das páginas onde essas seções podem ser encontradas. Ele serve para facilitar a navegação do leitor e permite que ele localize rapidamente informações específicas dentro do documento, sem a necessidade de percorrer todo o conteúdo. A Figura 14 apresenta o exemplo de um índice:

#### **Figura 14 - ÍNDICE**

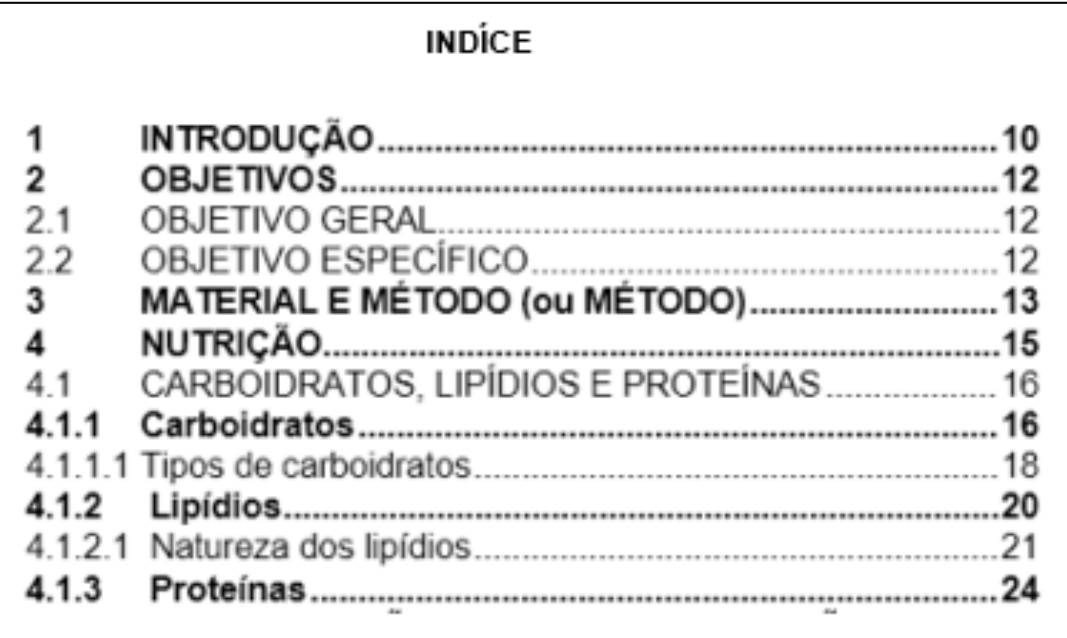

# <span id="page-19-0"></span>**5 TABELAS**

As tabelas são uma forma não discursiva de apresentar informações.

Não devem exceder as margens estabelecidas para a apresentação do manual, ocupando, preferencialmente, apenas uma folha.

É composta por:

- Número indicativo Título Data (colocados na parte superior da tabela, em negrito, justificado, com espaçamento entre linhas simples e com fonte Arial 10;
- Cabeçalho (indica o conteúdo de cada coluna);
- Coluna (espaço vertical da tabela) e Linha (espaço horizontal da tabela);
- Abaixo da tabela deve ser citada a fonte (indicação do responsável físico ou jurídico pelos dados da tabela), em fonte Arial - tamanho 10, alinhado à esquerda;
- Nota (texto esclarecedor do conteúdo de parte ou do todo da tabela).

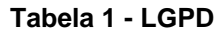

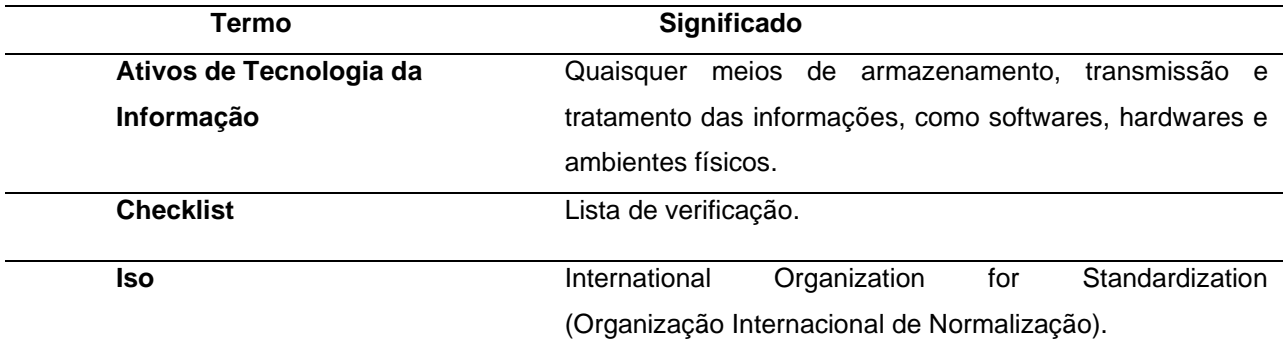

Fonte: Instrução Normativa PGDI 3

# <span id="page-20-0"></span>**6 ILUSTRAÇÕES**

As ilustrações podem ser apresentadas como desenho, esquema, fluxograma, fotografia, gráfico, mapa, organograma, planta, quadro, retrato, figura, imagem, entre outros, **e devem aparecer próximos ao texto em que foram citados** pela primeira vez.

Sua apresentação deve respeitar as regras a seguir e exemplificada abaixo na Figura 15:

- As ilustrações deverão ser centralizadas em relação às margens;
- O número indicativo e o título devem ser colocados na parte superior da ilustração, justificado, com espaçamento entre linhas simples e com fonte Arial tamanho 10, negrito, alinhado à esquerda;
- Abaixo da ilustração, deve ser citada a fonte de origem dos dados, se houver, em fonte Arial - tamanho 10, alinhado à esquerda.
- ou selecionar na barra de Estilos: o estilo <FIGURA>

**Figura 15 - Tela de autenticação da Microsoft**

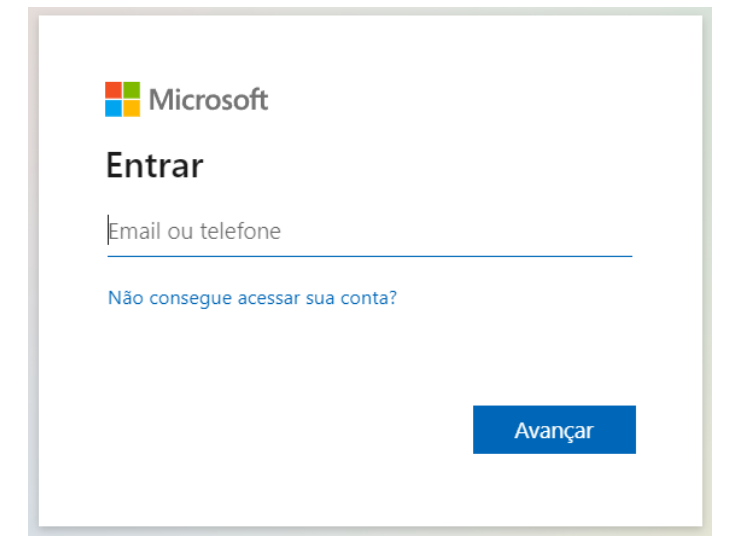

#### Fonte-Microsoft

## <span id="page-21-0"></span>**7 RESUMO**

Esta seção oferece uma visão geral do produto/serviço que estamos prestes a disponibilizar. Devem ser apresentados os principais recursos, benefícios e propósito, destacando como ele atenderá o público-alvo. Essa visão geral proporcionará uma compreensão inicial do que os usuários podem esperar ao adquirir ou utilizar nosso produto/serviço. O texto do resumo deve ser digitado em Arial 12 com alinhamento justificado e com espaçamento simples entre linhas.

## <span id="page-21-1"></span>7.1 PALAVRAS-CHAVE

As palavras-chave devem ser escritas em letra minúscula, estar logo abaixo do texto do resumo, separadas entre si por ponto e vírgula **(**;) e finalizada por ponto(.)

# <span id="page-21-2"></span>**8 GLOSSÁRIO**

A inclusão de um glossário é uma excelente estratégia para auxiliar na compreensão de palavras ou expressões técnicas que possam ser menos familiares para os leitores.

**Se aplicável,** deve ser elaborado em ordem alfabética (ABNT, 2011), conforme Figura 16:

#### **Figura 16 – GLOSSÁRIO**

#### **GLOSSÁRIO**

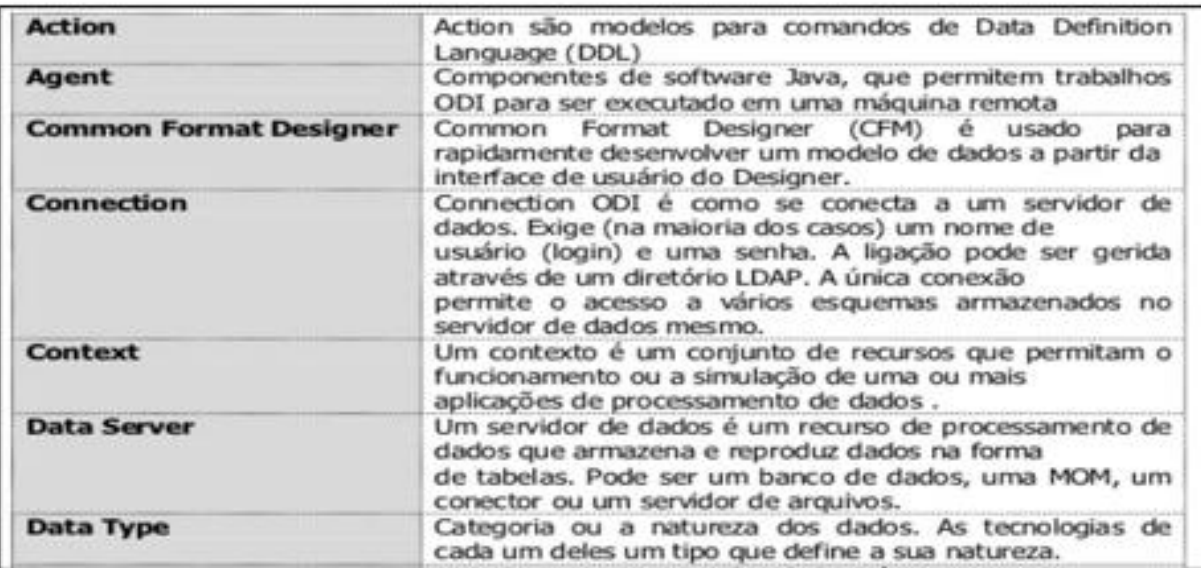

# <span id="page-22-0"></span>**9 REFERÊNCIAS**

**Se aplicável,** deve ser elaborado em ordem alfabética (ABNT, 2011).

EXEMPLO:

OLIVEIRA, L.M. **A casa de poeira**, 6.ed. São Paulo, SP, Editora Letras, 2022. 843 p.

**Importante!** Indicar no texto as referências bibliográficas os autores correspondentes que foram consultados ou utilizados na composição do texto. A citação deve ser feita entre parênteses no formato (**OLIVEIRA, 2022**), que permita associar a referência bibliográfica registrada.

# <span id="page-22-1"></span>**10 ESTRUTURA DO DOCUMENTO**

Os itens relacionados abaixo, devem estar na ordem em que devem ser apresentados no manual:

- **1** CAPA INICIAL
- **2** FOLHAS DE EXPEDIENTE
- **3** ÍNDICE
- **4** INFORMAÇÕES DO DOCUMENTO
- **5** RESUMO
- **6** TEXTO DO MANUAL
- **7** GLOSSÁRIO
- **8** REFERÊNCIAS
- **9** CAPA FINAL

# <span id="page-23-0"></span>**REFERÊNCIAS**

Centro Universitário São Camilo. **Manual de normalização para trabalhos acadêmicos.** Sistema Integrado de Bibliotecas Pe. Inocente Radrizzani. - 4.ed. São Paulo: União Social Camiliana: Centro Universitário São Camilo - SP, 2015. 162 p.

Administração Central Rua dos Andradas, 140 Santa Ifigênia - 01208-000 São Paulo - SP Tel.: +55 11 3324-3300

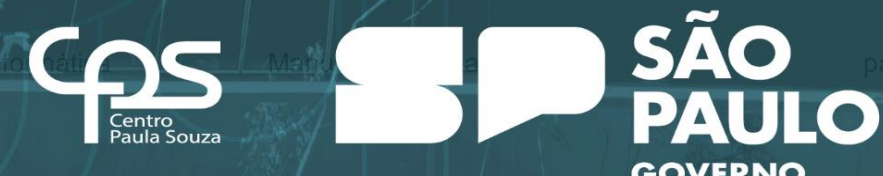

**NITARY** 

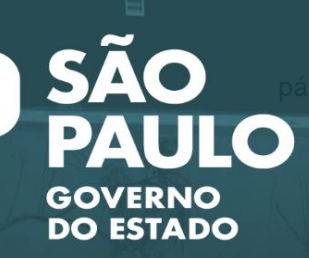